[Podręcznik użytkownika](http://support.edokumenty.eu/trac/wiki/NewBusinessAdmin) > [Dokumenty](http://support.edokumenty.eu/trac/wiki/NewBusinessAdmin/Documents) > Dodawanie, modyfikacja i usuwanie dokumentów

# **Dodawanie, modyfikacja i usuwanie dokumentów**

Zarządzanie dokumentami obejmuje następujące czynności:

- [Dodawanie nowych dokumentów](https://support.edokumenty.eu/trac/wiki/NewBusinessAdmin/Documents/AddEditDocument#point1)
- [Modyfikacja dokumentów](https://support.edokumenty.eu/trac/wiki/NewBusinessAdmin/Documents/AddEditDocument#point2)
- [Usuwanie i przywracanie dokumentów](https://support.edokumenty.eu/trac/wiki/NewBusinessAdmin/Documents/AddEditDocument#point3)

Powyższe operacje możemy wykonać z poziomu zakładki **Dokumenty** w innych miejscach w systmie, np. w **Sprawie** czy **Kartotece klienta**.

### **Dodawanie nowych dokumentów**

Aby dodać nowy dokument w module eDokumenty, klikamy ikonę **Nowy** w **Pasku narzędzi** i z rozwiniętej listy wybieramy typ dokumentu. W zależności od [typu dokumentu](http://support.edokumenty.eu/trac/wiki/NewBusinessAdmin/Documents#point1), zostaje wyświetlony odpowiednio zdefiniowany formularz. Poniżej szczegółowo opisano proces dodawania zdarzenia dla każdego typu:

- [Pismo](https://support.edokumenty.eu/trac/wiki/NewBusinessAdmin/Documents/AddEditDocument#point4)
- [Faktura](https://support.edokumenty.eu/trac/wiki/NewBusinessAdmin/Documents/AddEditDocument#point5)
- [Notatka służbowa](https://support.edokumenty.eu/trac/wiki/NewBusinessAdmin/Documents/AddEditDocument#point6)
- [Email](https://support.edokumenty.eu/trac/wiki/NewBusinessAdmin/Documents/AddEditDocument#point7)

### **Nowe pismo**

Formularz dodawania nowego pisma składa się z zakładki **Szczegóły**

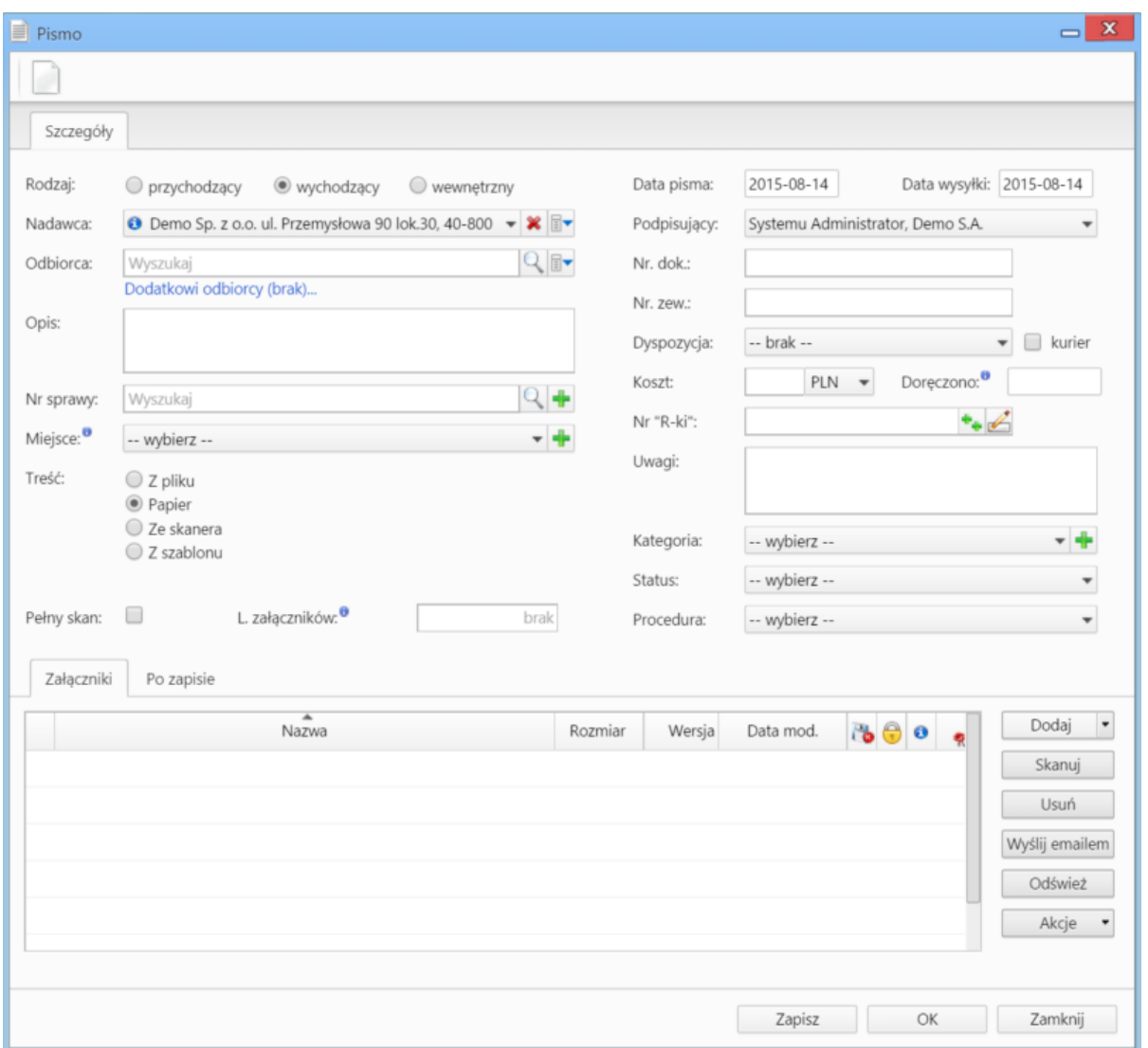

*Okno dodawania dokumentu typu Pismo*

### **Uwagi do wypełniania wybranych pól**

- W polach **Nadawca, Odbiorca** znajduje się dodatkowe menu, rozwijane po kliknięciu ikony **zw**. Z poziomu tego menu możemy dodać klienta, którego nie ma w [bazie,](http://support.edokumenty.eu/trac/wiki/NewBusinessAdmin/Clients) zaznaczyć checkbox **Pokazuj adresy osób kontaktowych** (wyszukiwanie obejmuje [Bazę klientów](http://support.edokumenty.eu/trac/wiki/NewBusinessAdmin/Clients) i bazę [Moje kontakty](http://support.edokumenty.eu/trac/wiki/NewBusinessAdmin/People)) lub skorzystać z zaawansowanej wyszukiwarki kontrahentów.
- W polu **Miejsce** wskazujemy miejsce przechowywania (oryginału) dokumentu, np. szafa w sekretariacie. Jeśli jakieś miejsce nie jest zdefiniowane, możemy je dodać po kliknięciu ikony
- W polu **Nr "R-ki"** wpisujemy numer z naklejki na liście poleconym. Numer taki może być generowany po kliknięciu ikony (po wcześniejszej konfiguracji w plicu config.inc). Stan licznika (fragment numeru R-ki) zmieniamy klikając ikonę
- Z listy **Dyspozycja** wybieramy sposób dostarczenia (np. list polecony). Zaznaczenie checkboxa **Kurier** sprawi, że system automatycznie zaznaczy przypisanego kuriera na podstawie adresu wybranego w polu **Odbiorca**
- W polu **Doręczono** wybieramy datę dostarczenia do adresata
- W polu **Kategoria** określamy typ pisma, np. zapytanie ofertowe. Jeśli na liście nie ma odpowiedniej kategorii, możemy ją dodać po kliknięciu ikony .

W dolnej części okna znajduje się **[Panel zarządzania załącznikami](http://support.edokumenty.eu/trac/wiki/NewBusinessAdmin/Landing/Attachments)**.

Dokument zapisujemy klikając **Zapisz** lub **OK** (Zapisz + Zamknij)

### **Nowa faktura**

Niezależnie od rodzaju faktury (zakupu czy sprzedaży), korzystamy z tego samego okna. Jedyną różnicą są domyślnie wybrane wartości w polach **Sprzedawca** i **Nabywca** przy dodawaniu faktury. Pełny formularz wprowadzania tego dokumentu zostaje wyświetlony po uzupełnieniu podstawowych danych w zakładce **Szczegóły** i kliknięciu przycisku **Zapisz**.

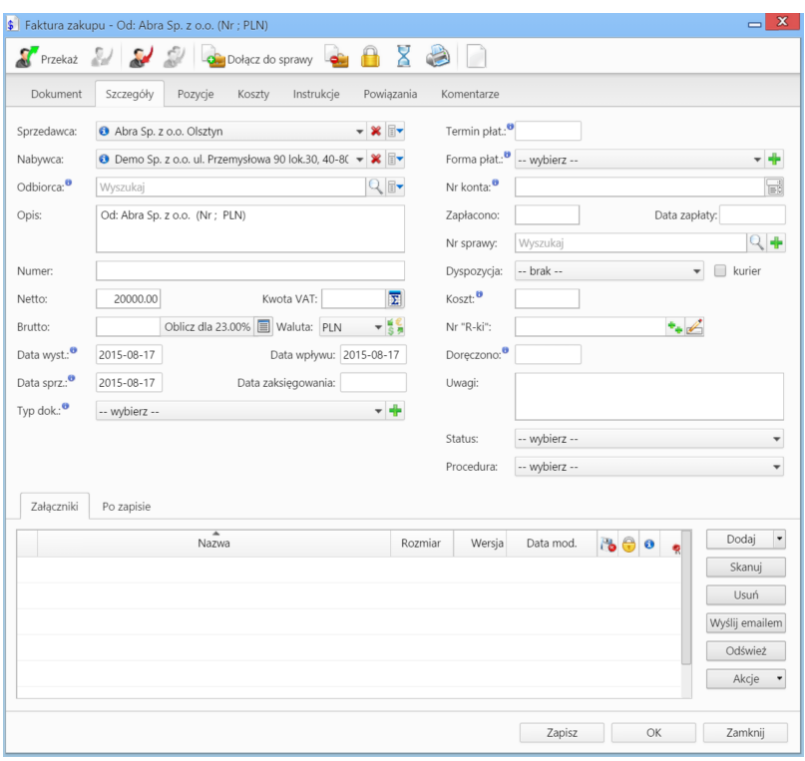

*Pełny formularz wprowadzania faktury*

#### **Uwagi do wypełniania wybranych pól**\_

#### Zakładka **Szczegóły**

- Menu rozwijane po kliknięciu ikony **zostałacz** z poziomu tego menu możemy dodać klienta, którego nie ma w [bazie,](http://support.edokumenty.eu/trac/wiki/NewBusinessAdmin/Clients) zaznaczyć checkbox Pokazuj **adresy osób kontaktowych** (wyszukiwanie obejmuje [Bazę klientów](http://support.edokumenty.eu/trac/wiki/NewBusinessAdmin/Clients) i bazę [Moje kontakty\)](http://support.edokumenty.eu/trac/wiki/NewBusinessAdmin/People) lub skorzystać z zaawansowanej wyszukiwarki kontrahentów.
- Jeśli odbiorca dokumentu jest inny niż w polu **Nabywca**, możemy go wskazać w polu **Odbiorca**.
- Okno rozpisywania na stawki VAT wyświetlane jest po kliknięciu ikony

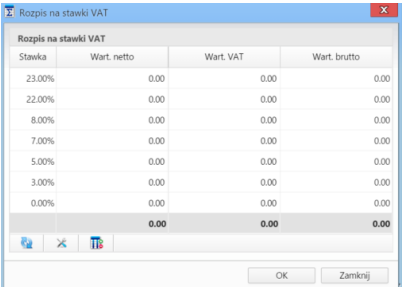

*Okno Rozpis na stawki VAT*

- W polu **Zapłacono** wpisujemy kwotę brutto w domyślnej walucie. Wybranie daty w polu **Data zapłaty** powoduje automatyczne uzupełnienie pola **Zapłacono** o kwotę brutto, na którą wystawiona jest faktura. **Uwaga** Faktury zaliczkowe i korygujące nie sa obsługiwane.
- Z listy **Dyspozycja** wybieramy sposób dostarczenia dokumentu
- Pole **Koszt** związane jest z dyspozycją i jest wypełniane automatycznie po wybraniu pozycji w listy **Dyspozycja**.
- Wartość w polu **Nr konta** możemy wybrać z listy [\(nr konta kontrahenta\)](http://support.edokumenty.eu/trac/wiki/NewBusinessAdmin/Clients/AddEditClient#point1) lub wpisać ręcznie.
- Więcej o procedurach >>
- W polu **Doręczono** podajemy datę dostarczenia dokumentu do adresata

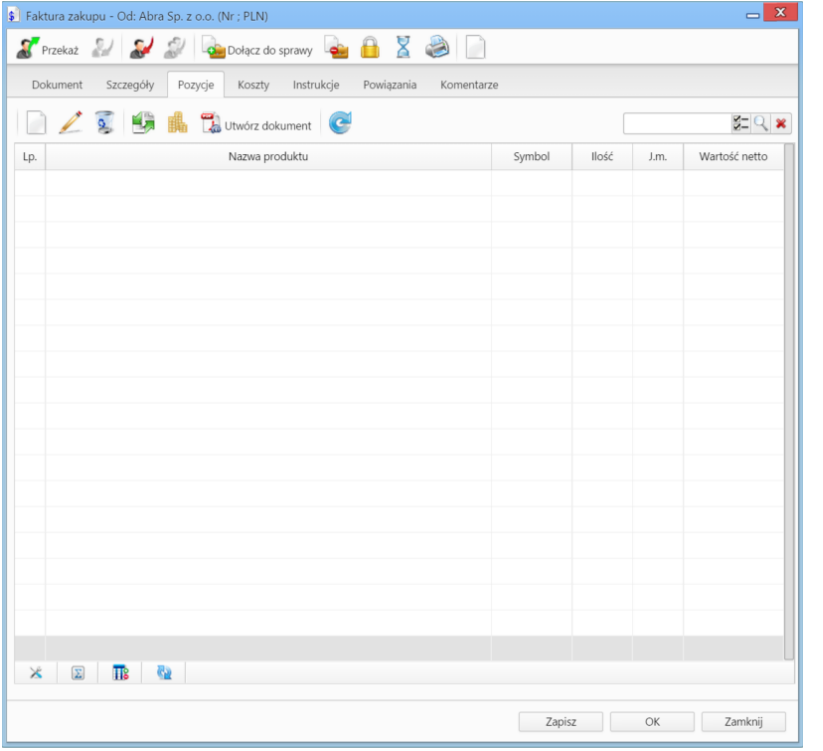

*Dodawanie nowej faktury - zakładka Pozycje*

• Zakładka **Pozycje**

Do obsługi zawartości listy w zakładce **Pozycje** wykorzystujemy umieszczony w niej **Pasek narzędzi**

- Podstawowe działania obejmują: **dodawanie**, **edycję** i **usuwanie** pozycji na fakturze. Operacji tych możemy dokonać również po wybraniu odpowiednich pozycji z menu rozwiniętego po kliknięciu pozycji na liście prawym przyciskiem myszy.
- Jeżeli z kontrahentem wpisanym w polu **Klient** związane jest **[Zamówienie](https://support.edokumenty.eu/trac/wiki/NewBusinessAdmin/Documents/AddEditDocument#point10)**, pozycje z tego dokumentu możemy rozliczyć po kliknięciu przycisku **Rozliczenie**, zaznaczeniu na liście wybranych pozycji i kliknięciu **Dodaj** lub **Dodaj i zamknij**.

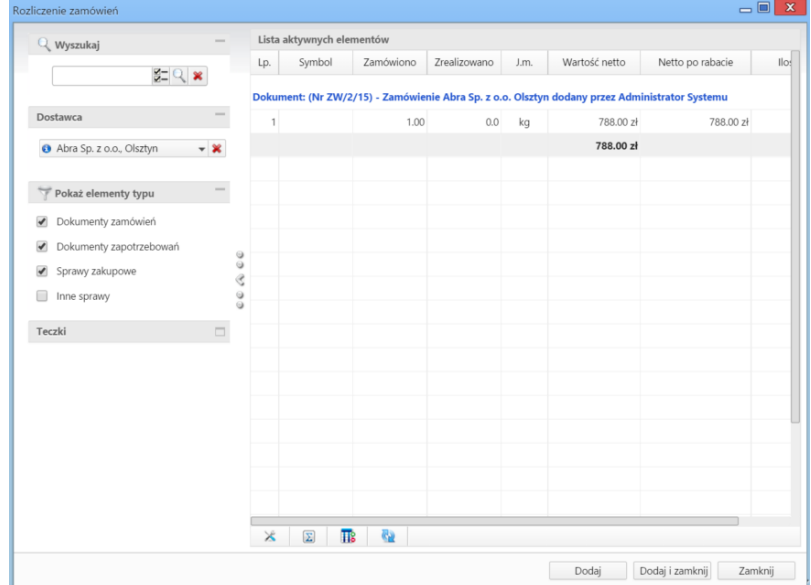

*Dodawanie nowej faktury - Lista zamówień*

- Dla zaznaczonych na liście pozycji możemy utworzyć koszt. W tym celu klikamy ikonę **Utwórz koszt dla zaznaczonych pozycji**, wypełniamy wyświetlony formularz i klikamy **OK** lub **Zapisz**.
- Aby na podstawie danych w zakładkach **Szczegóły** i **Pozycje** wygenerować dokument, klikamy ikonę **Utwórz dokument**. Zaleca się zapis dokumentu typu **Faktura** do formatu \*.pdf

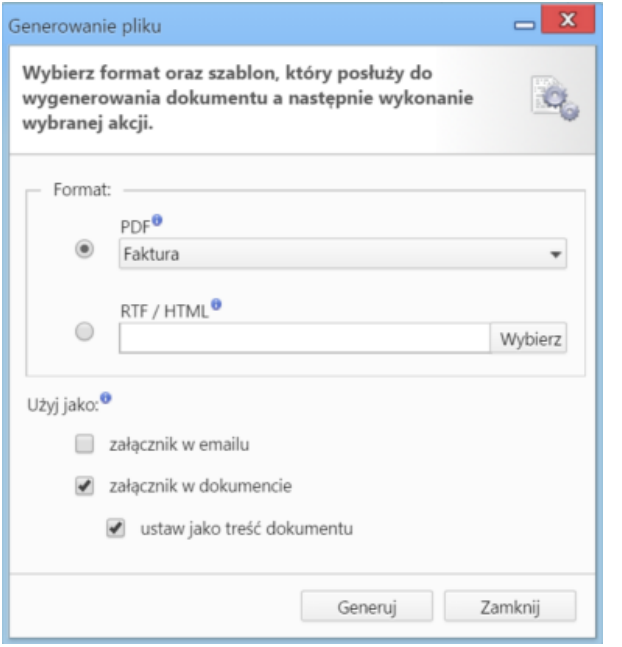

*Dodawanie nowej faktury - formularz generowania pliku*

| $\mathbf x$<br>$\equiv$<br>\$ Faktura zakupu - Od: Abra Sp. z o.o. (Nr ; PLN)        |            |          |    |         |         |              |         |        |                   |  |
|--------------------------------------------------------------------------------------|------------|----------|----|---------|---------|--------------|---------|--------|-------------------|--|
| SPIZEKaž 2 3 3 3 000 połącz do sprawy 2 8 3 3 1                                      |            |          |    |         |         |              |         |        |                   |  |
| Instrukcje<br>Dokument<br>Szczegóły<br>Pozycje<br>Koszty<br>Powiązania<br>Komentarze |            |          |    |         |         |              |         |        |                   |  |
| 8 4 Kopiuj pozycje Se Importuj W Ustaw RK                                            |            |          |    |         |         |              |         |        |                   |  |
| Poz.                                                                                 | <b>MPK</b> | Opis MPK | RK | Projekt | Opis RK | Udział %     | Wartość | Sprawa | Dodano przez Mod. |  |
|                                                                                      |            |          |    |         |         |              |         |        |                   |  |
|                                                                                      |            |          |    |         |         |              |         |        |                   |  |
|                                                                                      |            |          |    |         |         |              |         |        |                   |  |
|                                                                                      |            |          |    |         |         |              |         |        |                   |  |
|                                                                                      |            |          |    |         |         |              |         |        |                   |  |
|                                                                                      |            |          |    |         |         |              |         |        |                   |  |
|                                                                                      |            |          |    |         |         |              |         |        |                   |  |
|                                                                                      |            |          |    |         |         |              |         |        |                   |  |
|                                                                                      |            |          |    |         |         |              |         |        |                   |  |
|                                                                                      |            |          |    |         |         |              |         |        |                   |  |
|                                                                                      |            |          |    |         |         |              |         |        |                   |  |
|                                                                                      |            |          |    |         |         |              |         |        |                   |  |
|                                                                                      |            |          |    |         |         |              |         |        |                   |  |
|                                                                                      |            |          |    |         |         |              |         |        |                   |  |
|                                                                                      |            |          |    |         |         | $\mathbf{0}$ | 0.00    |        |                   |  |
|                                                                                      |            |          |    |         |         |              |         |        |                   |  |
|                                                                                      |            |          |    |         |         |              |         |        |                   |  |
|                                                                                      |            |          |    |         |         |              | Zapisz  | OK     | Zamknij           |  |

*Pełny formularz wprowadzania faktury - zakładka Koszty*

• Zakładka **Koszty**

Do zarządzania listą kosztów wykorzystujemy umieszczony w zakładce **Pasek narzędzi**

• Aby dodać nową pozycję, klikamy **Nowy**, utworzenie pozycji na podstawie zaznaczonej na liście, bez usuwania wyjściowej, możliwe jest po kliknięciu **Nowy z istniejącego**. Zaznaczone na liście pozycje możemy także edytować i usuwać z listy.

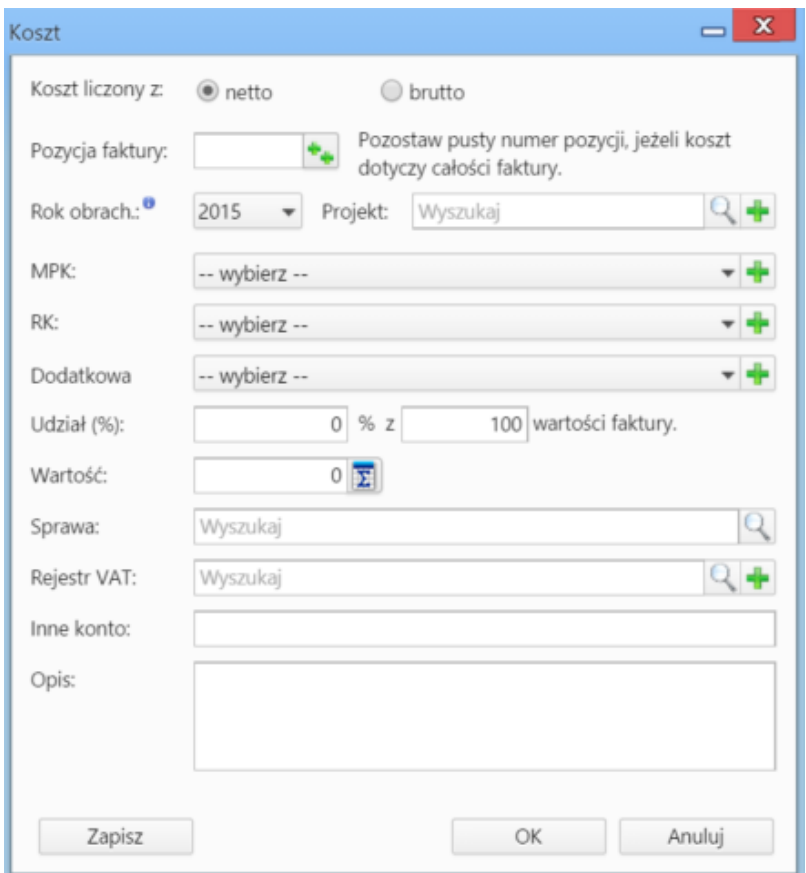

*Formularz dodawania kosztu*

- Kliknięcie ikony **Kopiuj pozycje** oznacza utworzenie pozycji kosztów na podstawie elementów z listy pozycji. Dla każdej pozycji tworzony jest osobny koszt.
- Listę kosztów możemy importować z pliku \*.csv. W tym celu musimy najpierw [przygotować odpowiedni plik.](http://support.edokumenty.eu/trac/wiki/NewBusinessAdmin/Landing/ImportCsv) Następnie klikamy ikonę **Importuj** i wypełniamy przechodzimy przez kolejne etapy **Kreatora importu kosztów faktury**.
- Aby ustawić rodzaj kosztu dla wielu pozycji jednocześnie, zaznaczamy je na liście przytrzymując klawisz **Ctrl**, po czym klikamy **Ustaw RK**, wybieramy pozycję z listy i klikamy Ustaw. Jeśli nie zdefiniowano odpowiedniego rodzaju kosztów, możemy dodać go po kliknięciu ikony

## **Nowa notatka służbowa**

**Notatka służbowa** jest dokumentem wewnętrznym. Formularz dodawania notatki służbowej składa się z sekcji **Szczegóły**.

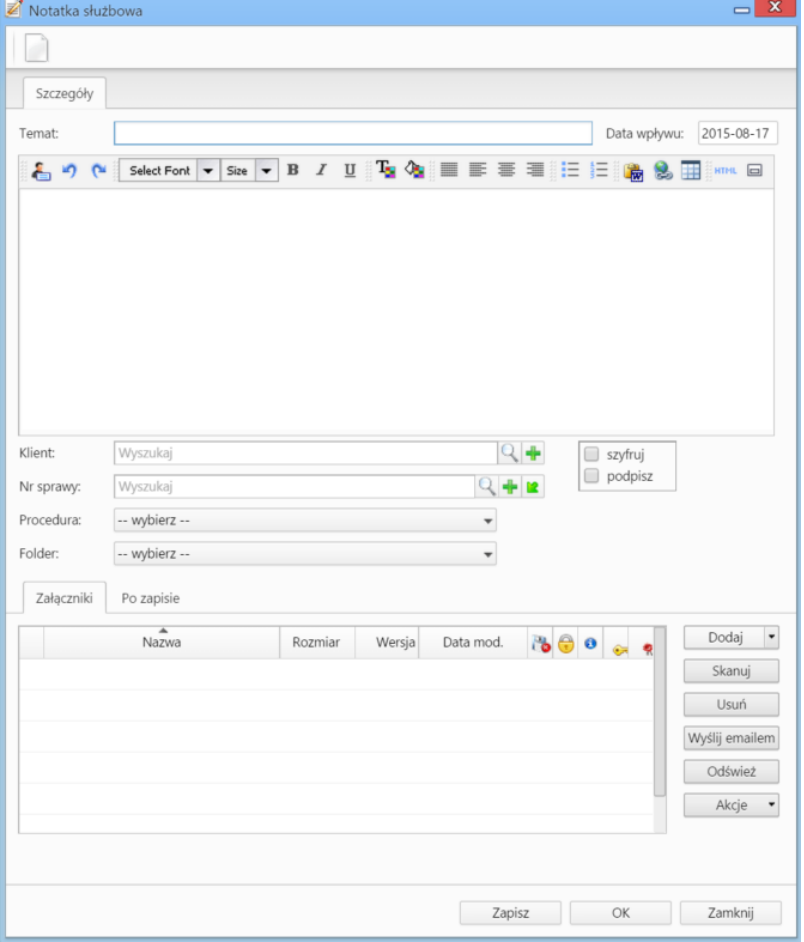

*Okno dodawania notatki służbowej*

### **Uwagi do wypełniania wybranych pól**

- Treść notatki wpisujemy w edytorze pod polem **Temat**. Tekst możemy formatować zmieniając m.in. krój, kolor i wielkość czcionki.
- Dla notatki możemy zastosować określoną procedurę >>.
- Na liście **Folder** określamy katalog, w którym ma zostać umieszczona notatka. Lista składa się z katalogów wyświetlonach w drzewie w panelu **Widok roboczy** po rozwinięciu katalogu **Foldery**.
- Z opcji **szyfruj** oraz **podpisz** mogą korzystać osoby, które posiadają odpowiednie certyfikaty. Odbiorca zaszyfrowanej notatki również musi posiadać certyfikat umożliwiający odczytanie zaszyfrowanej treści. Zaznaczenie opcji **podpisz** sprawi, że odbiorca notatki będzie mógł zweryfikować podpis.
- Zakładka **Załączniki** została opisana w osobnym [support.edokumenty.eu/trac/wiki/NewBusinessAdmin/Landing/Attachments artykule] W zakładce **Po zapisie** decydujemy, co ma się stać z notatką po kliknięciu **Zapisz** lub *OK*
	- Zaznaczenie chechkboxa **zarejestruj** aktywuje listę, z której możemy wybrać dzinnik, w którym notatka będzie zarejestrowana
	- Po zaznaczaniu checkboxa **przekaż** wybieramy odbiorów, którym ma zostać przekazany dokument.
	- Zaznaczenie checkboxa **Potwierdzenie** sprawi, że po otrzymaniu

#### **Nowy email**

Jeśli na naszym koncie została skonfirugowana [poczta email](http://support.edokumenty.eu/trac/wiki/NewBusinessAdmin/Email), kliknięcie **Nowy > Email** spowoduje otwarcie [okna tworzenia nowej wiadomości.](http://support.edokumenty.eu/trac/wiki/NewBusinessAdmin/Email/Basics)

## **Nowe zamówienie**

### **Modyfikacja dokumentów**

Okno edycji dokumentu możemy wyświetlić na jeden z kilku sposobów:

- zaznaczając dokument na liście i klikając ikonę **Edycja** w **Pasku narzędzi**
- klikając dwukrotnie lewym przyciskiem myszy element na liście

• wybierając pozycję **Edytuj** z menu rozwiniętego po kliknięciu elementu na liście prawym przyciskiem myszy.

Okno edycji dokumentu ma postać okna dodawania dokumentu wzbogaconego o **Pasek narzędzi** i poszerzonego o dodatkowe zakładki. Zestaw przycisków w prawym dolnym rogu może różnić się od statusu dokumentu. Na przykład, jeśli dokument za status **Zatwierdzono** jego edycja może być zablokowana i wyświetla się jedynie przycisk **Zamknij**.

#### **Pasek narzędzi**

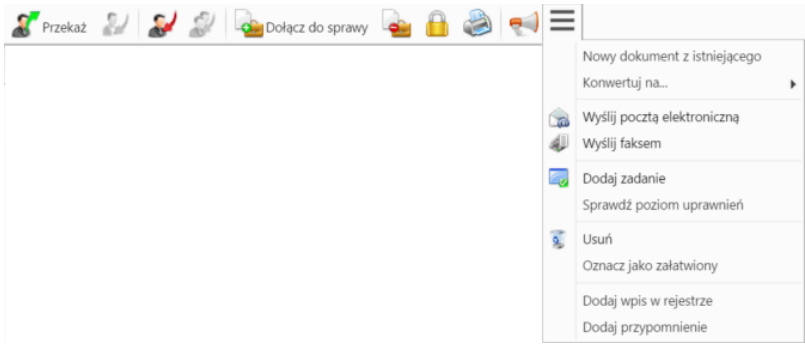

#### *Pasek narzędzi w oknie dokumentu*

Korzystając z **Paska narzędzi** w oknie dokumentu możemy wykonać następujace akcje (od lewej na powyższym rysunku):

• Przekazać dokument.

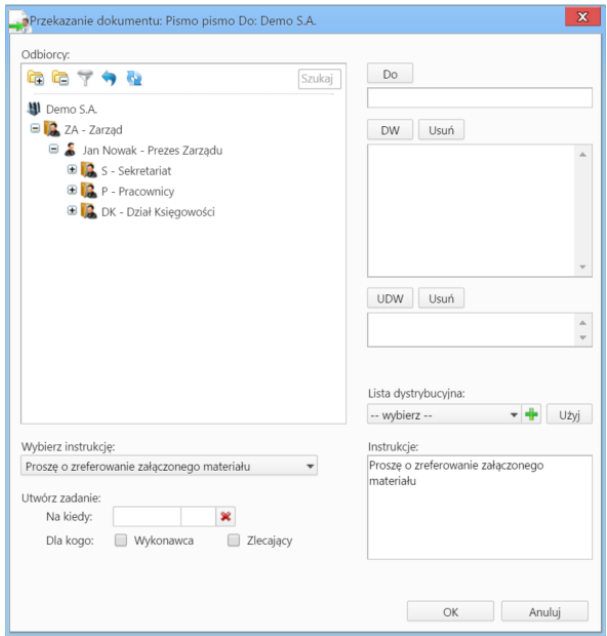

*Okno przekazywania dokumentu*

- Aby dodać treść, która wyświetli się w zakładce **Instrukcje** odbiorców, możemy wybrać pozycje z listy **Wybierz instrukcję** lub napisać własną w polu **Instrukcje**.
- Aby utworzyć zadanie dla związane z dokumentem dla siebie (checkbox **Zlecający**) lub odbiorcy (checkbox **Wykonawca**), należy w polu **Na kiedy** uzupełnić datę i godzinę rozpoczęcia zadania.
- Więcej o liście dystrybucyjnej >>
- Zwrócić dokument opcja dotycząca dokumentów wewnętrznych, które zostały nam przekazane na liście oznaczone symbolem żółtej kopertuy
- Odpowiedzieć na dokument opcja ta wykorzystywana głównie w przypadku notatek służbowych i ma zastosowanie dla dokumentów wewnętrznych. Po kliknięciu **Odpowiedz** wyświetlony zostaje okno dokumentu z domyślnie wybranymi nadawcą i odbiorcą.
- Odpowiedzieć na dokument do wszystkich jak wyżej, z tym że jeśli notatka była adresowana na kilku osób, nasza odpowiedź zostanie przesłana do wszystkich.
- Dołączyć dokument do sprawy jest to alternatywny sposób wypełnienia pola **Nr sprawy** w zakładce **Szczegóły**. Po **dołączeniu dokumentu do sprawy** automatycznie tworzone jest powiązanie z tą sprawą. Usunięcie powiązania nie ma wpływu na przypisanie dokumentu do sprawy. Dokument może być dołączony tylko do jednej sprawy, natomiast powiązany z wieloma.
- Wyłączyć dokument ze sprawy po zaznaczeniu tej opcji, pole **Nr sprawy** w zakładce **Szczegóły** zostaje wyczyszczone.
- Zarządzać zaawansowanymi uprawnieniami.
- Wyświetlić historię i informacje o kopiach dokumentu otworzenie okna z informacjami o modyfikacji dokumentu oraz o jego kopiach
- Wydrukować historię dekretacji, generować pliki z szablonów i generować raporty.
	- Wydruk historii dekratacji zawiera informacje o datach i instrukcjach
	- Aby wygenerować plik z szablonu, pole **Klient** w zakładce **Szczegóły** nie może być puste. Wygenerowany dokument może być załącznikiem do wiadomości email lub/i załącznikiem do dokumentu (wyświetlonym w **Panelu zarządzania załącznikami**)
	- Więcej o raportach >>
- Utworzyć nowy dokument z istniejącego, konwertować na dokument innego typu, wysłać dokument pocztą elektroniczną, wysłać faksem, sprawdzić poziom uprawnień, przenieść dokument do kosza, oznaczyć jako załatwiony, dodać wpis w rejestrze, dodać przypomnienie.

#### **Zakładki**

• **Dokument**, czyli podgląd plików załączonych w **[Panelu zarządzania załącznikami](http://support.edokumenty.eu/trac/wiki/NewBusinessAdmin/Landing/Attachments)**. Dodatkowo - w kolumnie po prawej stronie - znajdują się podstawowe informacje o dokumencie, który edytujemy, zatem nie dotyczą wyświetlanych załączników.

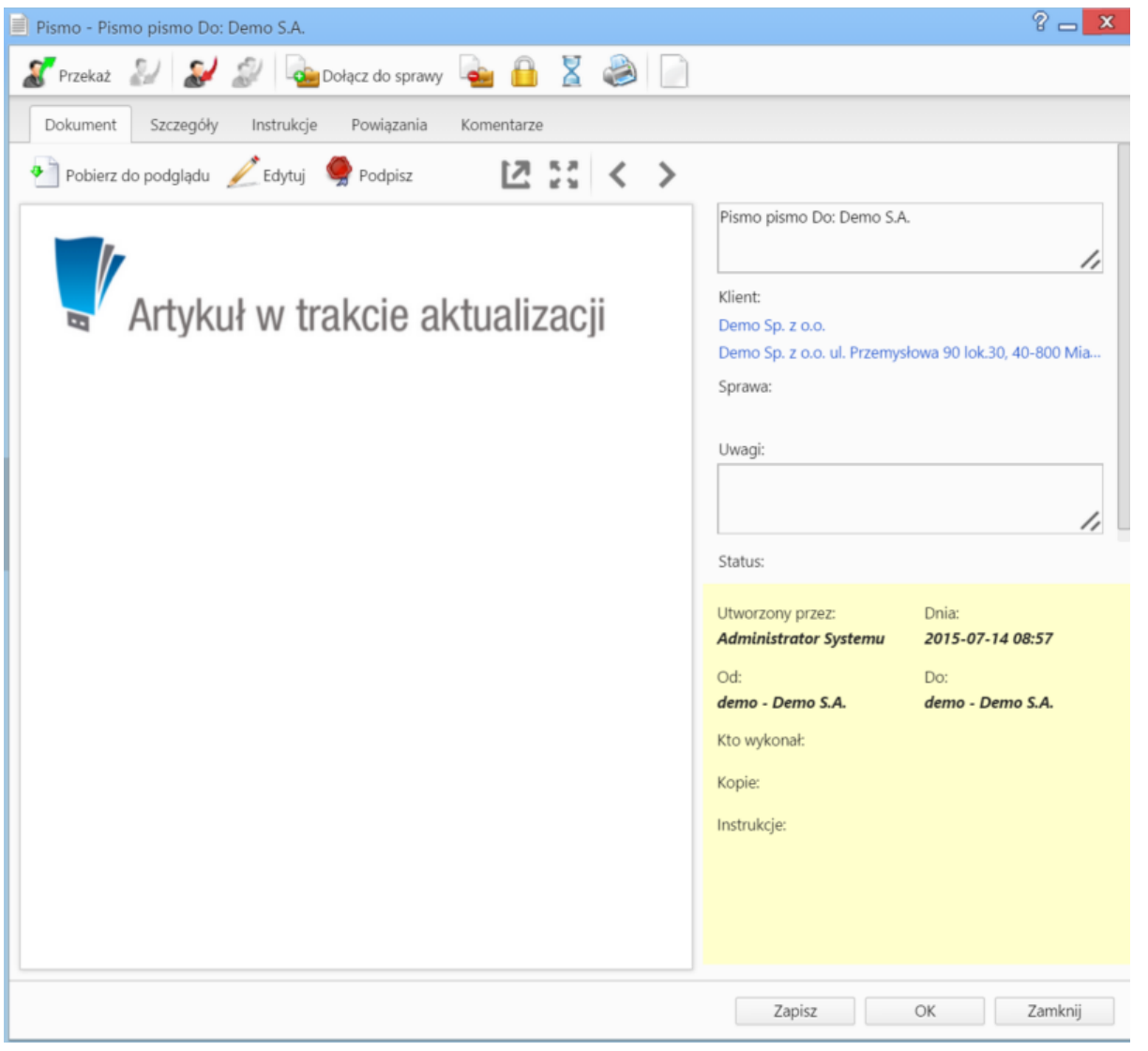

*Podgląd dokumentu w zakładce Dokument*

Podgląd jest generowany dla plików: \*.pdf, plików tekstowych oraz map bitowych. Dla formatów nieobsługiwanych istnieje możliwość pobrania pliku do podglądu. Każdy plik możemy pobrać na dysk klikając ikonę **Pobierz do podglądu**. Aby podpisać plik elektornicznie klikamy ikonę **Podpisz**. Dopasowanie okna do szerokości pliku, podląd pełnoekranowy oraz przechodzenie do podglądu kolejnych/poprzednich załączników odbywa się za pomocą paska ikon wyświetlonych po prawej stronie nad oknem podglądu.

• **Instrukcje**. Zawartość tej zakładki dotyczy dokumentów **przekazanych** jest generowana na podstawie wpisów w polu **Instrukcje**. Dodatkowo z poziomu tej zakładki, możemy [dodawać zadania](http://support.edokumenty.eu/trac/wiki/NewBusinessAdmin/Tasks/AddEditEvent#point5) (które wyświetlają się w dolnej części zakładki) oraz wysyłać [powiadomienia](http://support.edokumenty.eu/trac/wiki/NewBusinessAdmin/Landing/Notifications) (np. o dodaniu nowego załącznika do dokumentu) do określonych osób - po kliknięciu ikony **Powiadom**.

**Powiązania**. Miejsce, w którym możemy przeglądać klientów, sprawy lub inne dokumenty powiązane z edytowanym dokumentem oraz tworzyć, edytować i usuwać powiązania z innymi dokumentami. Wyróżniamy następujące typy powiązań:

• bezpośrednie (oznaczone symbolem kotwicy)

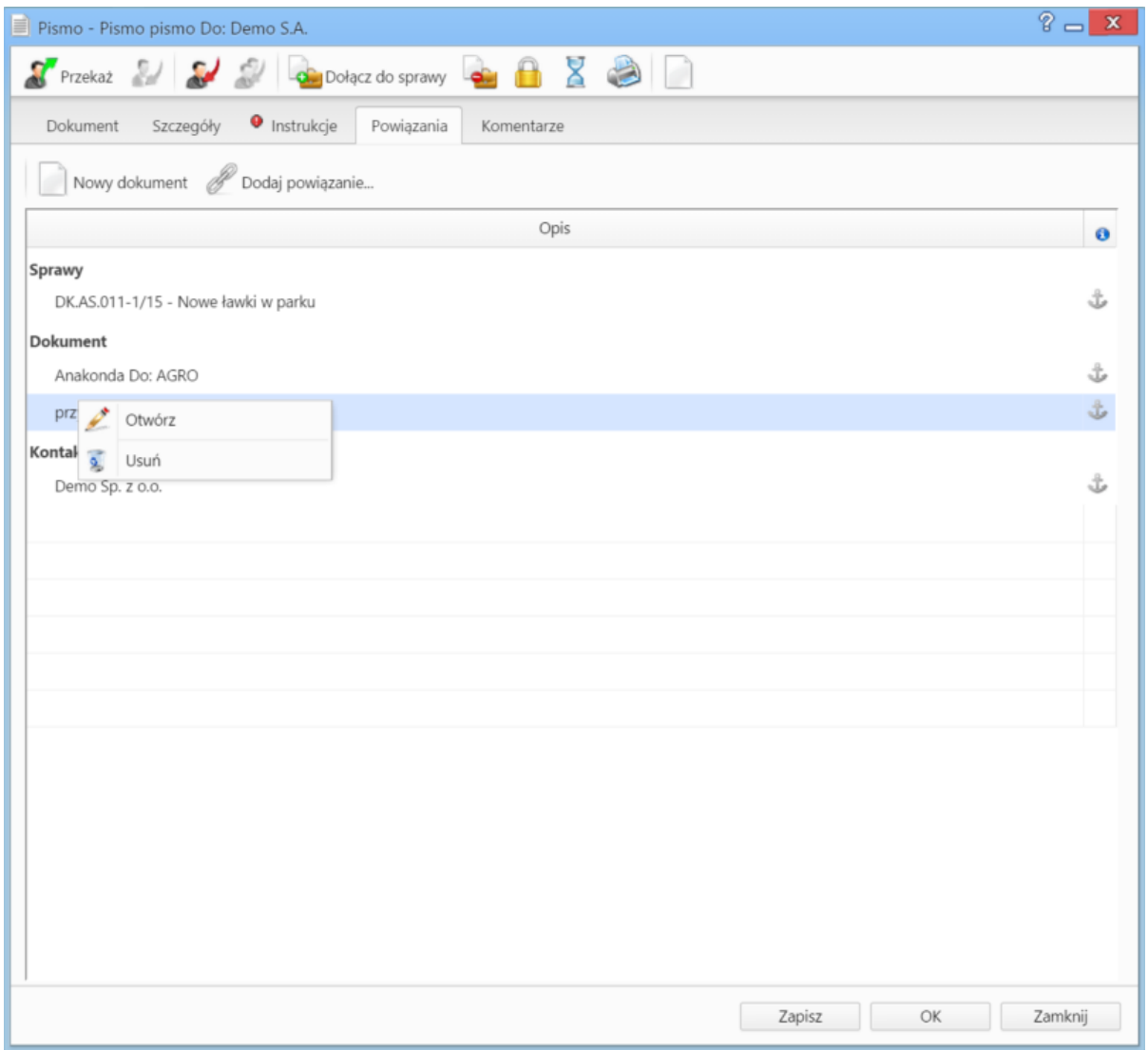

*Zakładka Powiązania*

• Powiązania z innym dokumentem, sprawą lub klientem tworzymy klikając ikonę **Dodaj powiązanie** i wskazując elementy w odpowiednich polach. Jeśli chcemy dodać dokument, którego nie ma w systemie, klikamy ikonę **[Nowy dokument](https://support.edokumenty.eu/trac/wiki/NewBusinessAdmin/Documents/AddEditDocument#point1)**.

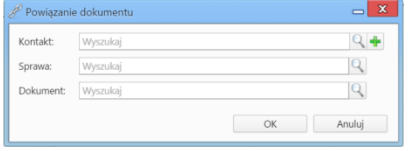

*Okno tworzenia powiązań*

Aby usunąć/edytować **powiązanie**, klikamy element na liście prawym przyciskiem myszy i wybieramy odpowiednią pozycję z rozwiniętego menu. Powiązania takie będą widoczne w zakładce **Dokumenty** w sprawach i kartotekach klientów lub w zakładce **Powiązane** w przypadku innych dokumentów.

• **Komentarze**. Szczegółowy opis zawartości zakładki znajduje można przeczytać w osobnym [artykule.](http://support.edokumenty.eu/trac/wiki/NewBusinessAdmin/Landing/Comments)

## **Usuwanie i przywracanie dokumentów**

Przenoszenie dokumentu do kosza jest możliwe na jeden z kilku sposobów:

- po zaznaczeniu dokumentu (dokumentów przytrzymując klawisz **Ctrl**) na liście i wybraniu z menu **Usuń** w **Pasku narzędzi** pozycji **Przenieś do kosza**
- podczas edycji dokumentu po kliknięciu **Dokument > Usuń** w **Pasku narzędzi**
- po wybraniu pozycji **Usuń** w menu rozwiniętym po kliknięciu prawym przyciskiem myszy elementu na liście.

Operację zatwierdzamy w wyświetlonym oknie potwierdzenia.

Aby trwale usunąć dokument musimy wyświetlić zawartość **Kosza**. W tym celu w drzewie w oknie **Widok roboczy** wybieramy pozycję **Kosz**. Następnie zaznaczamy na liście pozycje, które mają zostać usunięte i z menu **Usuń** w **Pasku narzędzi** wybieramy pozycję **Usuń z kosza**. Aby usunąć wszystkie elementy, klikamy **Usuń > Opróżnij kosz**

Chcąc przywrócić element(y) zaznaczamy go (lub kilka pozycji przytrzymując klawisz **Ctrl**) na liście z menu **Usuń** w **Pasku narzędzi** wybieramy pozycję **Przywróć z kosza**.